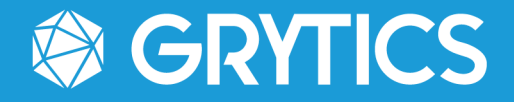

# GRYTICS & AZURE ACTIVE DIRECTORY SYNCHRONIZATION

GUIDE

1339 SAS – 17-21 rue Saint Fiacre 75002 Paris, France

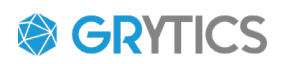

## SUMMARY

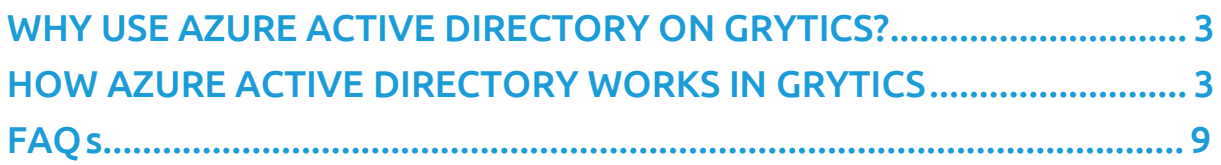

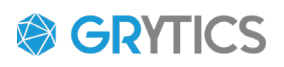

## <span id="page-2-0"></span>WHY USE AZURE ACTIVE DIRECTORY ON GRYTICS?

Connecting your Azure Active Directory with Grytics makes it easier and faster to import your company's members data into Grytics.

This data will be automatically updated (once a day) in Grytics.

This will allow you to analyze your community's age, gender, seniority, departments, countries, towns by creating Axes & Segments that will be automatically kept up to date in Grytics.

## <span id="page-2-1"></span>HOW DOES AZURE ACTIVE DIRECTORY WORK IN GRYTICS ?

## **Note: You need to be a community super admin to setup this.**

**1.** Log in to<https://accounts.grytics.com/>

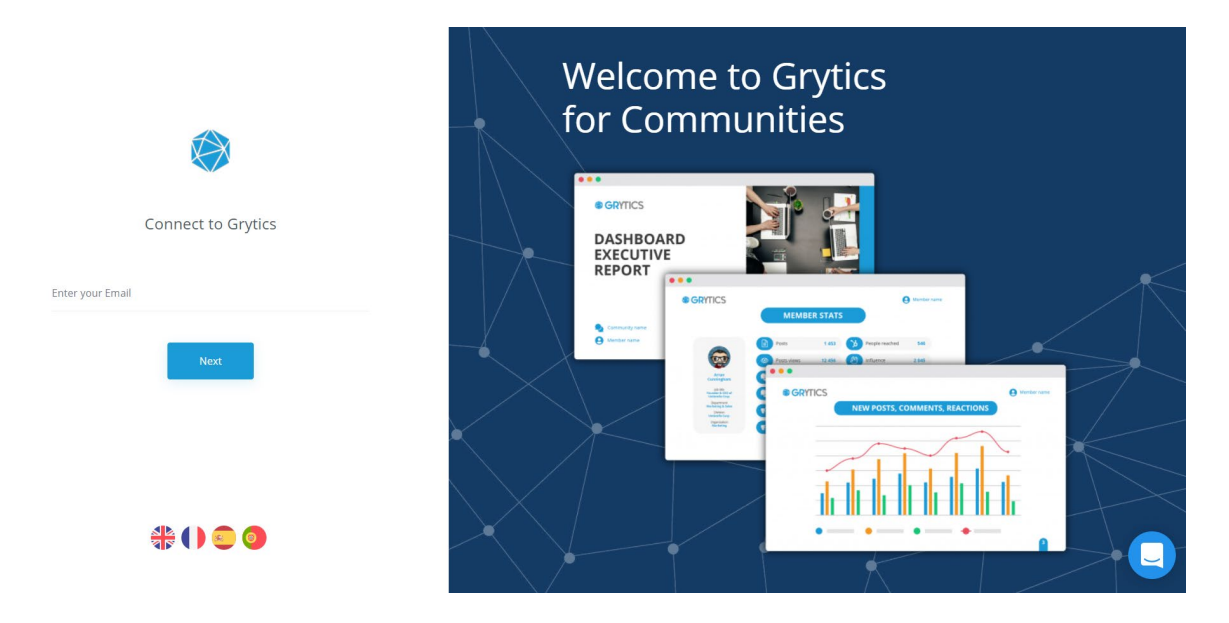

**2.** Click on "*Manage Attributes*" in the menu on the top of your screen.

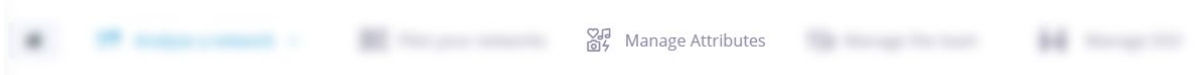

**3.** "Add synchronization" to be able to link Grytics to your Active Directory.

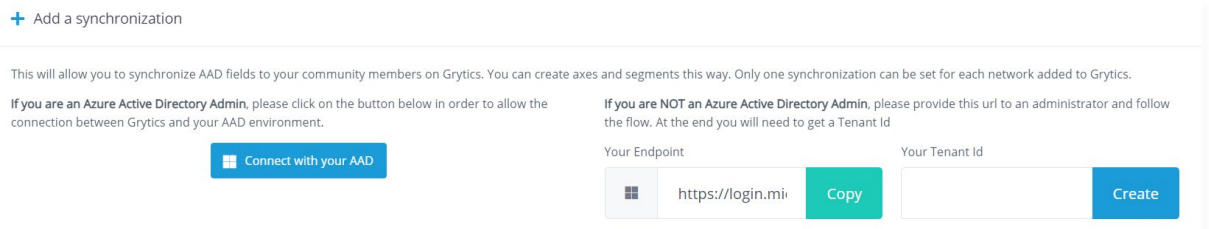

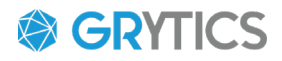

Here, are 2 possibilities:

- You are an administrator of your Azure Active Directory and are connected as such on your browser: you just have to click on "Connect with your AAD" and a connection page will open to ask you to confirm your Microsoft account and authorize the **Grytics AD Sync** app from the Microsoft Store.

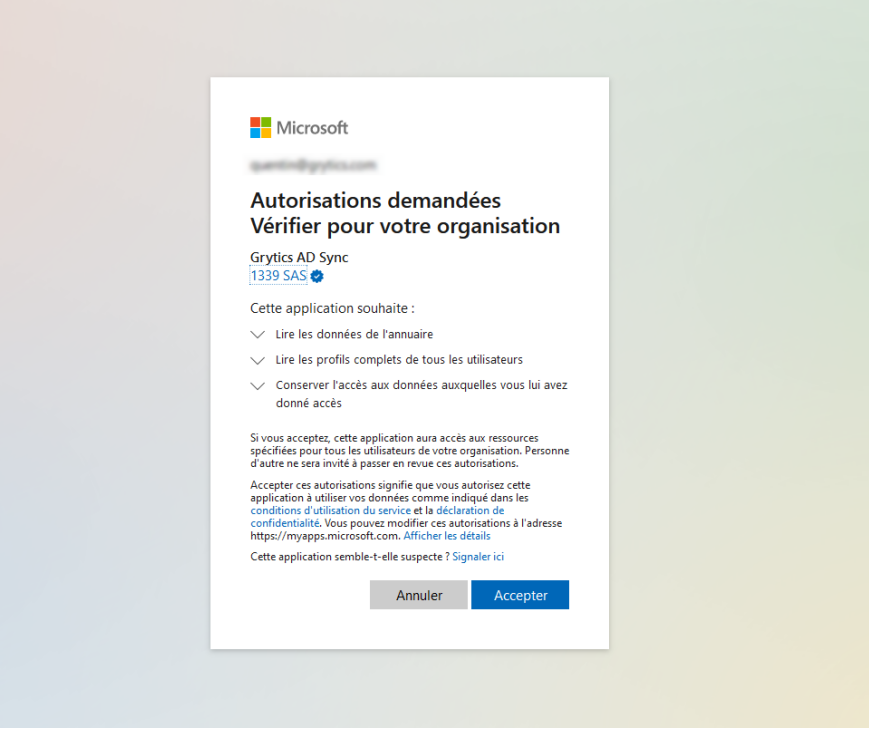

- You are NOT an administrator of your Azure Active Directory: send the URL (on the right of the screen "Your Endpoint") to your administrator who will have to follow the procedure mentioned above and then send you your Tenant ID. You just have to copy/paste the Tenant ID and click on "create".

**4.** Once you have connected your ADD with Grytics, a sync will appear in the "Synchronizations list".

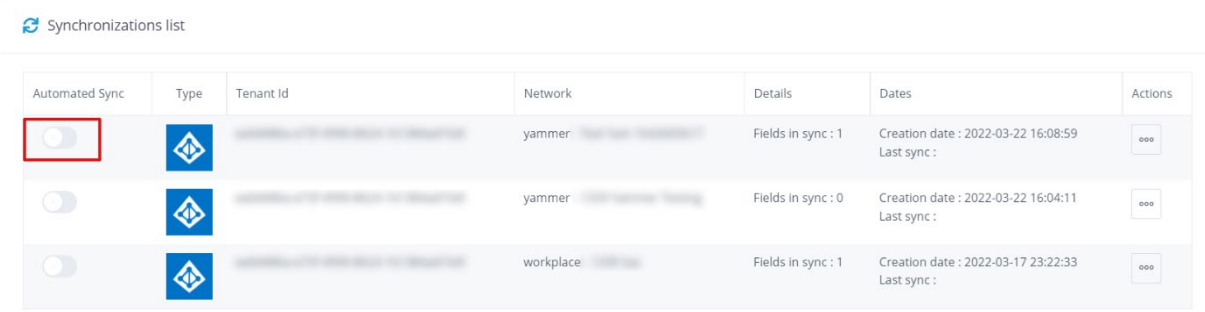

Showing 1 - 3 of 3

On the left, you can click on the button "Automated Sync" for each synchronization. The update of the data will be done automatically once a day.

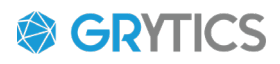

The last synchronization date is displayed on the list for you to know if the update has been done.

You can review also here how many fields are in sync:

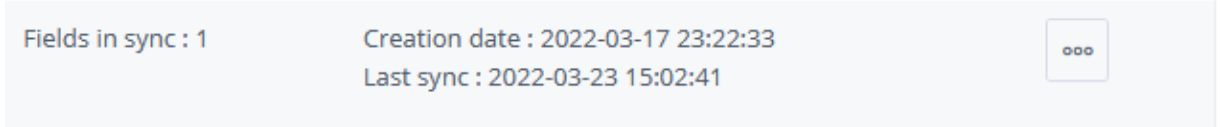

```
Showing 1 - 3 of 3
```
In the Actions column to the right of your list, you can:

- Edit the fields to import into Grytics
- You can synchronize your data whenever you want via "Sync now".
- Delete the synchronization.

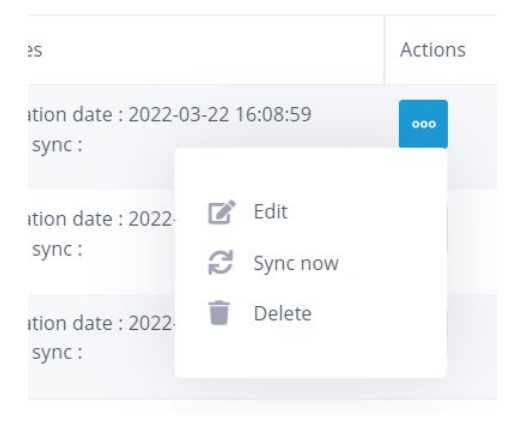

**5.** To import your data into Grytics, you need to :

- Click on Edit in the Actions column.

- Select in "Fields available to sync" the data and drag them into the columns on the right "Fields in sync".

- To create a data dimension that does not exist in Grytics, click on "Add custom field" and once created, select and drag the dimension into the right column.

*Example: here i want to import the postal code of my members. I need to drag the "postalCode" data into the Azure right column and then create a new "Postal Code" custom field, which I will then drag into the Grytics column on the right.*

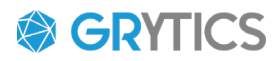

If you want to have a look at which fields are in use in your AAD, click on Show preview:

Select the available fields on the left and drag them to the right to associate them. Show preview Fields available to synchronize **A** Azure **Grytics** 

#### **WALKTHROUGH:**

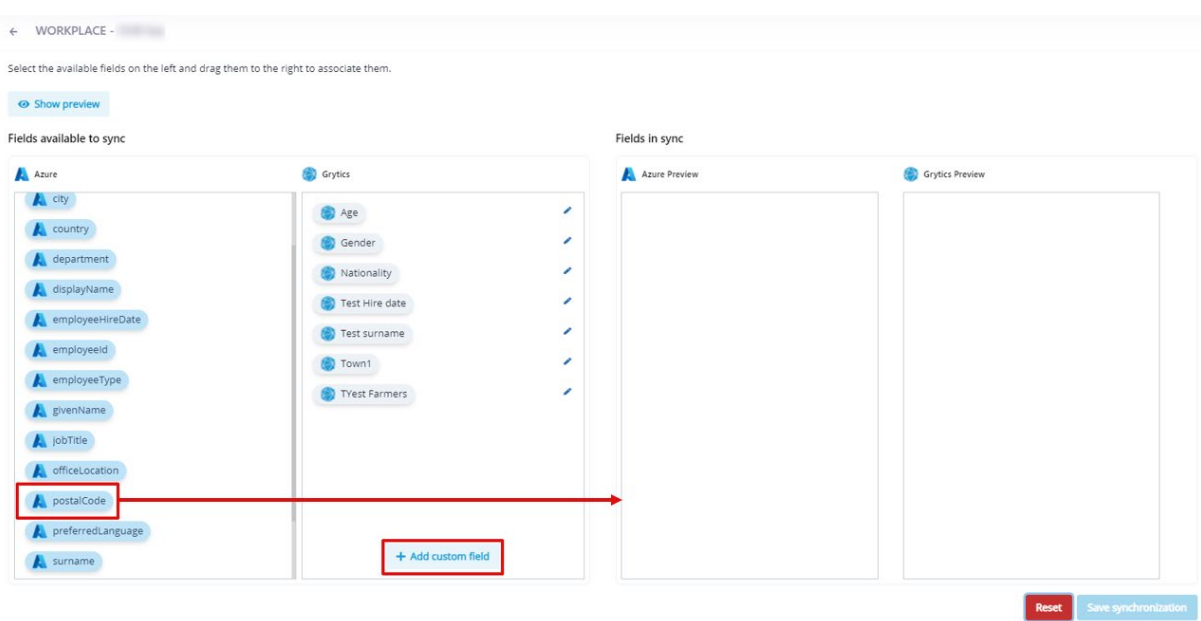

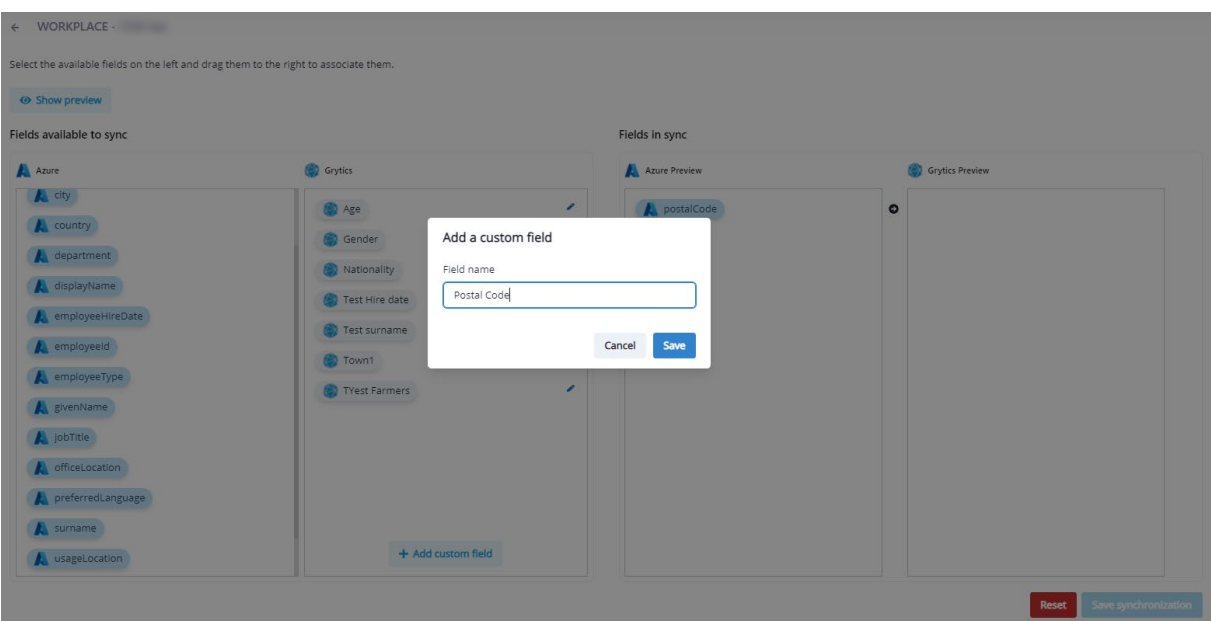

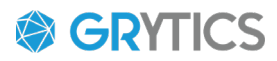

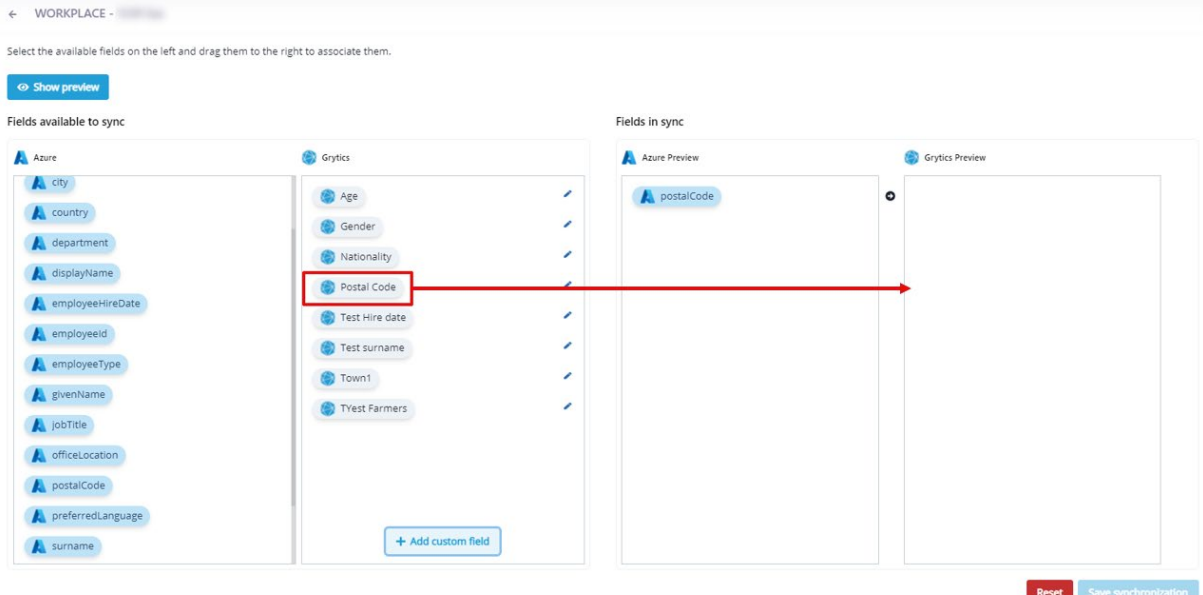

- Once your data has been place in the right columns, click on "Save synchronization" at the bottom of the page.

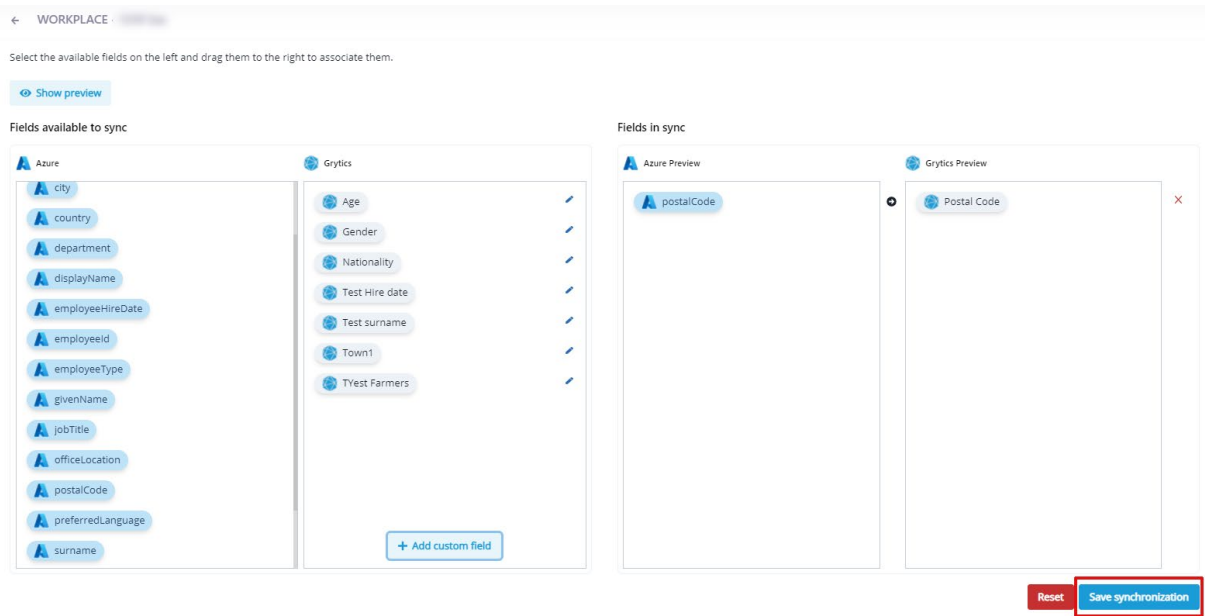

When the data has been saved, you automatically return to the "Synchronization list" page.

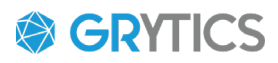

- If you want to delete the fields association, click again in the Actions column on Edit and at the bottom of the page click on "Reset".

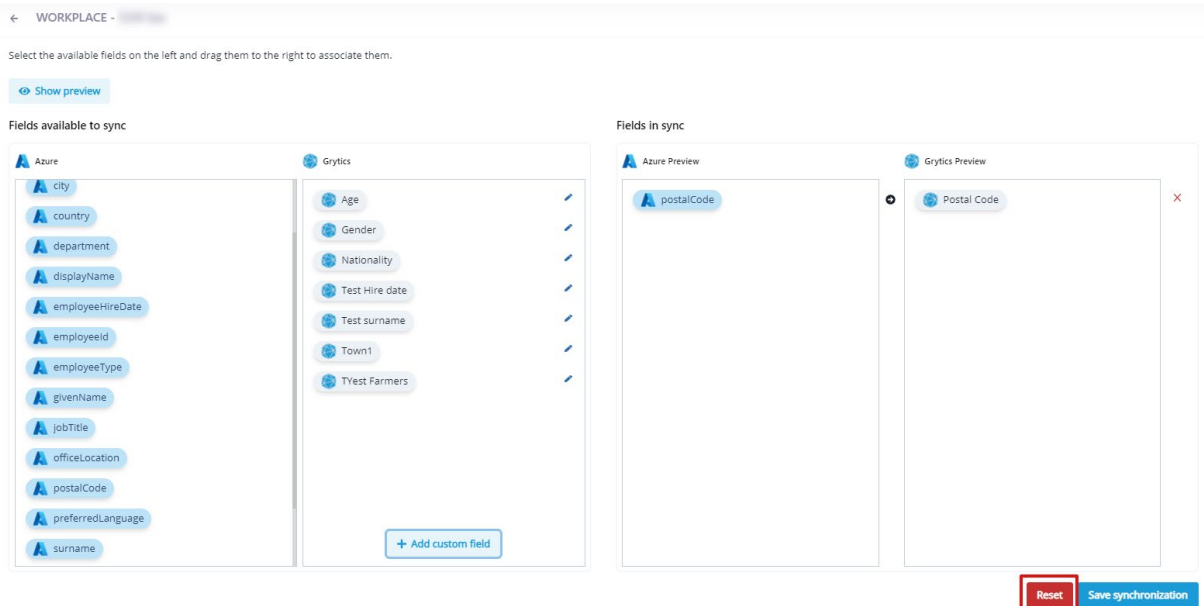

Once the data is imported, you can start creating your axes and segments in Analysis > Axes & Segments > and choose between a custom segment or generate all the segments from the dimension.

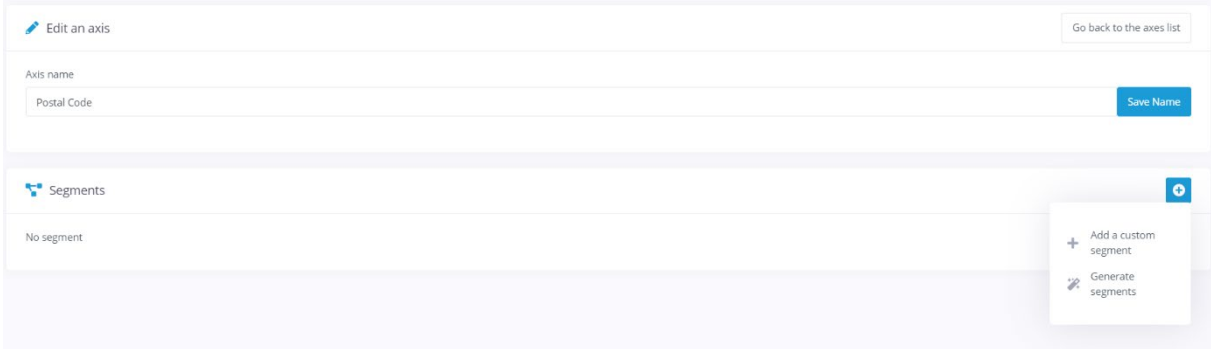

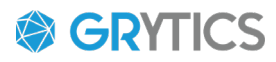

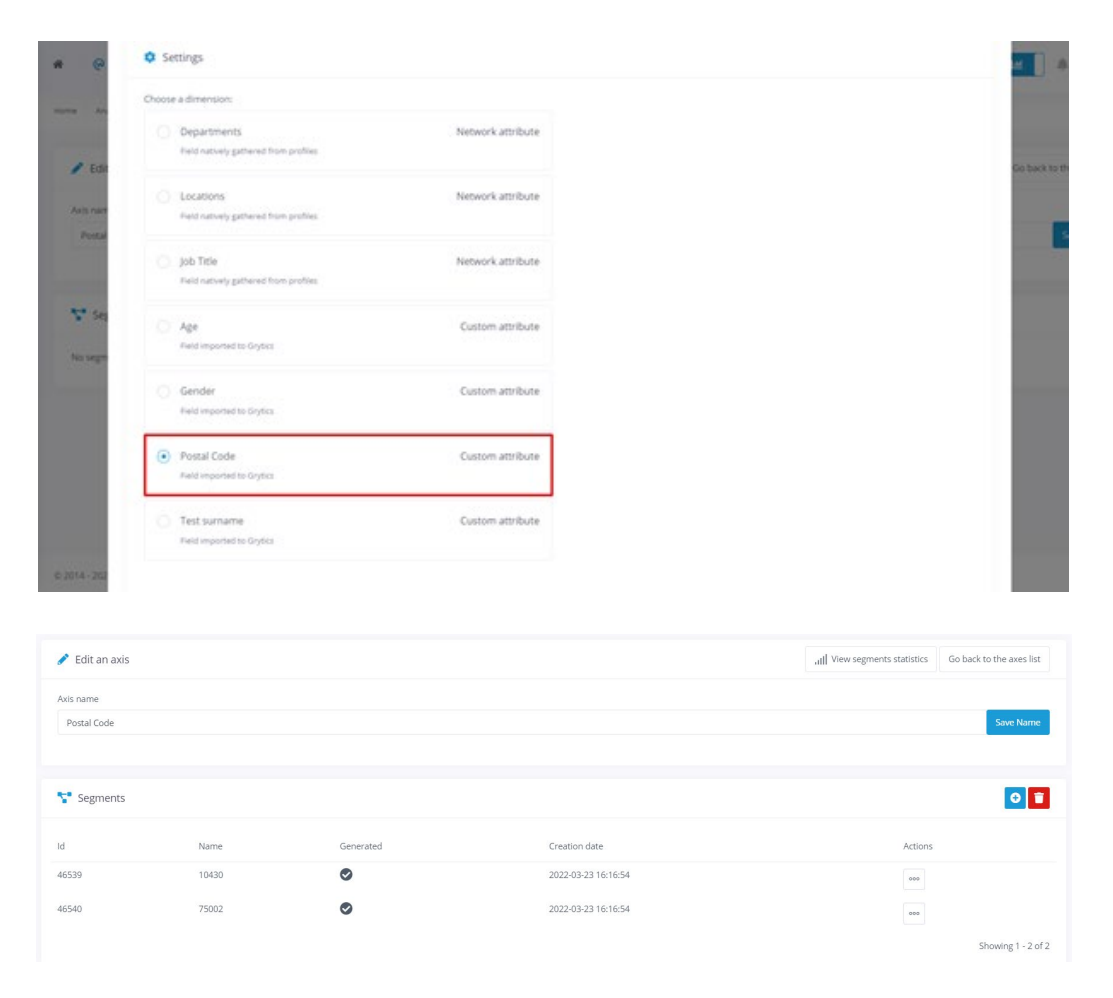

## <span id="page-8-0"></span>**FAOs**

## **If I delete a synchronization, will I loose all the data imported?**

No. Deleting a synchronization won't delete the data already imported; but the data will not be updated.

## **How can I delete the data associated with a dimension?**

You can request it to the support by giving us the name of the dimension.

## **If a member is no longer in the AAD, will Grytics keep its data?**

Yes. If a member is no longer in your AAD and if they have been added previously to Grytics, their data will stay here. We do not delete data previously added when syncing, only updating.

#### **Why is it mandatory to create the segments?**

For the time being, it is necessary to create them. In the next release, axes and segments won't have to be created manually.